**المرجع السريع**

# **النسخ**

### **سخ إنشاء النُ**

- **1** قم بتحميل مستند أصلي في درج وحدة تغذية المستندات التلقائية (ADF (أو على زجاج الماسحة الضوئية.
- **مالحظة:** لتجنب الحصول على صورة غير كاملة، تأكد من تطابق حجم ورقة المستند األصلي مع حجم ورقة اإلخراج.
	- سخ. **2** من الشاشة الرئيسية، المس **نسخ**، ثم حدد عدد النُ عند الضرورة، اضبط إعدادات النسخ.
		- . **3** انسخ المستند

**مالحظة:** إلنشاء نسخة سريعة، اضغط على من لوحة التحكم.

## **النسخ على َ وجھي الورقة**

- **1** قم بتحميل مستند أصلي في درج وحدة تغذية المستندات التلقائية (ADF (أو على زجاج الماسحة الضوئية.
	- **2** من الشاشة الرئيسية، المس **نسخ** <sup>&</sup>gt;**الجانبان**.
		- **3** اضبط اإلعدادات.
			- . **4** انسخ المستند

### **طباعة عدة صفحات على ورقة واحدة**

- **1** قم بتحميل مستند أصلي في درج وحدة تغذية المستندات التلقائية (ADF (أو على زجاج الماسحة الضوئية.
	- **2** من الشاشة الرئيسية، المس **نسخ** <sup>&</sup>gt;**عدد الصفحات لكل وجه**.
		- **3** اضبط اإلعدادات.
			- . **4** انسخ المستند

# **إرسال الفاكس**

### **إرسال فاكس**

### **استخدام لوحة التحكم**

- **1** قم بتحميل المستند األصلي في درج وحدة تغذية المستندات التلقائية (ADF (أو على . . .<br>زجاج الماسحة الضوئية <sup>.</sup>
	- **2** من لوحة التحكم، حدد **الفاكس**، ثم أدخل المعلومات الالزمة.
		- **3** إذا لزم األمر، قم بتھيئة إعدادات فاكس أخرى.
			- **4** أرسل المستند عبر الفاكس.

### **استخدام الكمبيوتر**

**مالحظة:** تأكد من تثبيت برنامج تشغيل الفاكس العالمي (Fax Universal(.

#### **لمستخدمي نظام التشغيل Windows**

- **1** افتح مربع الحوار "طباعة" من المستند الذي تحاول إرساله عبر الفاكس.
- **2** حدد الطابعة، ثم انقر فوق **Properties**) خصائص) أو **Preferences** (تفضيالت) أو **Options**) خيارات) أو **Setup**) إعداد).
- **3** انقر فوق **Fax) فاكس)** <sup>&</sup>gt;**fax Enable) تمكين الفاكس)**، ثم أدخل رقم المستلم.
	- **4** إذا لزم األمر، قم بتھيئة إعدادات فاكس أخرى.
		- **5** أرسل المستند عبر الفاكس.

#### **لمستخدمي نظام التشغيل Macintosh**

- **1** أثناء فتح أحد المستندات، اختر **File) ملف)** <sup>&</sup>gt;**Print) طباعة)**.
	- **2** حدد الطابعة وأدخل رقم المستلم.
	- **3** إذا لزم األمر، قم بتھيئة إعدادات فاكس أخرى.
		- **4** أرسل المستند عبر الفاكس.

# **اإلرسال بالبريد اإللكتروني**

### **إرسال بريد إلكتروني**

- **1** قم بتحميل مستند أصلي في درج وحدة تغذية المستندات التلقائية (ADF (أو على زجاج الماسحة الضوئية.
	- **2** من لوحة التحكم، حدد **البريد اإللكتروني**، ثم أدخل المعلومات الالزمة.

في طرازات الطابعات المزوّدة بشاشات لا تعمل باللمس، اضغط على #، ثم أدخل رقم<br>الاختصـار مستخدمًا لوحة المفاتيح<sub>.</sub>

- **مالحظة:** يمكنك ً أيضا إدخال المستلم باستخدام دفتر العناوين.
	- **3** إذا لزم األمر، فقم بتكوين إعدادات نوع ملف اإلخراج.
		- **4** أرسل البريد اإللكتروني.

# **الطباعة**

### **الطباعة من كمبيوتر**

**مالحظة:** للملصقات ومخزون البطاقات والمغلفات، عيّن حجم الورق ونوعه في الطابعة . قبل طباعة المستند

- **1** من المستند الذي تحاول طباعته، افتح مربع الحوار "طباعة".
	- **2** عند الضرورة، اضبط اإلعدادات.
		- . **3** اطبع المستند

### **الطباعة من جھاز محمول**

### **الطباعة من جھاز محمول باستخدام Cloud Google Print**

ھي عبارة عن خدمة طباعة تسمح بالطباعة إلى أي طابعة PrintTM Cloud Google .Google Cloud Print بخدمة مزودة

- قبل أن تبدأ، تأكد من أن:
- **•** الطابعة مسجلة في خادم Print Cloud Google.
- ويتم تمكينه في الجھاز TM **•** يتم تنزيل ملحق Print Cloud من متجر Play Google المحمول.
- **1** من جهازك المحمول Android™، افتح مستندًا أو حدد مستندًا من مدير الملفات<sub>.</sub>

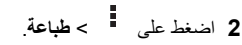

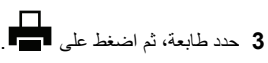

### **الطباعة من جھاز محمول باستخدام خدمة الطباعة Mopria**

انَّ® خدمة الطباعة Mopria عبارة عن حل للطباعة عبر الأجهزة المحمولة يعمل على نظام Android، اإلصدار 4.4 أو اإلصدارات الالحقة. تسمح لك بالطباعة إلى أي طابعة تعتمد خدمة Mopria.

**مالحظة:** تأكد من تنزيل تطبيق خدمة الطباعة Mopria من متجر Play Google ّ ومكنه في الجھاز المحمول.

**1** من جھازك المحمول بنظام Android، شغّل تطبيقًا متوافقًا أو حدد مستندًا من مدير الملفات

**2** اضغط على <sup>&</sup>gt;**طباعة**.

**3** حدد طابعة، ثم اضبط اإلعدادات إذا لزم األمر.

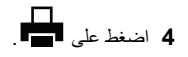

#### **الطباعة من جھاز محمول باستخدام AirPrint**

إن AirPrint ھي ّحل للطباعة لألجھزة المحمولة، تسمح لك بالطباعة مباشرة من أجھزة Apple إلى طابعة تعتمد خدمة Airprint.

#### **مالحظات:**

- **•** ھذا التطبيق مدعوم فقط في بعض أجھزة Apple.
- **•** ھذا التطبيق مدعوم فقط في بعض طرازات الطابعات.
- **1** من الشاشة الرئيسية على جھازك المحمول، اعمد إلى تشغيل تطبيق متوافق.
	- **2** حدد ً عنصرا تريد طباعته، ومن ثم اضغط على رمز المشاركة.
		- **3** اضغط على **طباعة**، ومن ثم حدد طابعة.
			- . **4** اطبع المستند

#### **الطباعة من جھاز محمول باستخدام RDirect Fi**‑**Wi**

Wi-Fi Direct® هي عبارة عن خدمة طباعة تتيح لك الطباعة باستخدام أي طابعة مزوّدة .Wi‑Fi Direct بخدمة

**مالحظة:** تأكد من أن الجھاز المحمول متصل بشبكة اتصال الطابعة الالسلكية. للحصول على المزيد من المعلومات، انظر <u>العبارة"توصيل جهاز محمول بشبكة الاتصال اللاسلكي</u>ة<br>الخاصة [بالطابعة](#page-4-0)" على الصفحة 5.

- . **1** من جھازك المحمول، شغّل تطبيقًا متوافقًا أو حدد مستندًا من مدير الملفات
	- **2** وفقًا لطراز جھازك المحمول، نفّذ أحد اإلجراءات التالية:

• اضغط على 
$$
\begin{vmatrix}\n1 & 0 & 0 \\
0 & 0 & 0\n\end{vmatrix}
$$
ه طباعة.

- **•** اضغط على <sup>&</sup>gt;**طباعة**.
- **3** حدد طابعة، ثم اضبط اإلعدادات إذا لزم األمر.
	- . **4** اطبع المستند

### **طباعة المھام السرية والمھام المحجوزة األخرى**

#### **لمستخدمي نظام التشغيل Windows**

- **1** بعد فتح أحد المستندات، انقر فوق **ملف** <sup>&</sup>gt;**طباعة**.
- **2** انقر فوق **Properties**)خصائص) أو **Preferences**) تفضيالت) أو **Options** (خيارات) أو **Setup**) إعداد).
	- **3** انقر فوق **الطباعة والتوقف**.
	- **4** حدد **استخدام الطباعة والتوقف**، ثم عيِّن اسم مستخدم.
	- **5** حدد نوع مھمة الطباعة (سرية أو متكررة أو محجوزة أو تحقق). إذا كانت مھمة الطباعة سرية، فأدخل رقم PIN مؤلف من <sup>4</sup> أرقام.
		- **6** انقر فوق **موافق** أو **طباعة**.
		- **7** من شاشة الطابعة الرئيسية، حرر مھمة الطباعة.
		- **•** بالنسبة لمھام الطباعة السرية، انتقل إلى:
- **المھام المحجوزة** <sup>&</sup>gt;تحديد اسم المستخدم الخاص بك > **المھام السرية** <sup>&</sup>gt;إدخال رقم PIN < تحديد مھمة الطباعة > تھيئة اإلعدادات > **طباعة**
	- **•** بالنسبة لمھام الطباعة األخرى، انتقل إلى:
- **المھام المحجوزة** <sup>&</sup>gt;تحديد اسم المستخدم الخاص بك > تحديد مھمة الطباعة<sup>&</sup>gt; تھيئة اإلعدادات > **طباعة**

#### **لمستخدمي نظام التشغيل Macintosh**

- **1** أثناء فتح أحد المستندات، اختر **File) ملف)** <sup>&</sup>gt;**Print) طباعة)**.
- انقر فوق مثلث إظهار الخيارات لمشاهدة مزيد من الخيارات، إذا لزم الأمر ذلك
	- **2** من خيارات الطباعة أو قائمة النُسخ والصفحات، اختر **توجيه المھمة**.
	- **3** حدد نوع مھمة الطباعة (سرية أو متكررة أو محجوزة أو تحقق).
- إذا كانت مھمة الطباعة سرية، فعيّن اسم مستخدم ورقم PIN مؤلف من <sup>4</sup> أرقام.
	- **4** انقر فوق **موافق** أو **طباعة**.
	- **5** من شاشة الطابعة الرئيسية، حرر مھمة الطباعة.
		- **•** بالنسبة لمھام الطباعة السرية، انتقل إلى:
- **المھام المحجوزة** <sup>&</sup>gt;تحديد اسم المستخدم الخاص بك > **المھام السرية** <sup>&</sup>gt;إدخال رقم PIN < تحديد مھمة الطباعة > تھيئة اإلعدادات > **طباعة**
	- **•** بالنسبة لمھام الطباعة األخرى، انتقل إلى:
- **المھام المحجوزة** <sup>&</sup>gt;تحديد اسم المستخدم الخاص بك > تحديد مھمة الطباعة<sup>&</sup>gt; تھيئة اإلعدادات > **طباعة**

# **صيانة الطابعة**

### **استبدال خرطوشة طباعة**

**مالحظة:** إذا كان الدرج ً عريضا، فقم بإزالته قبل استبدال الخرطوشة.

**1** افتح الباب األمامي، ثم ادفعه بإحكام إلى األسفل.

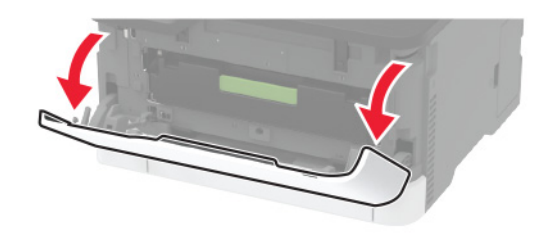

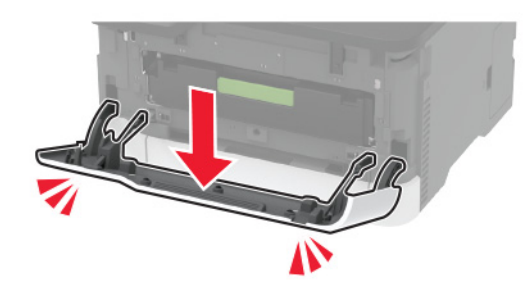

#### **2** اسحب درج خرطوشة الطباعة إلى الخارج.

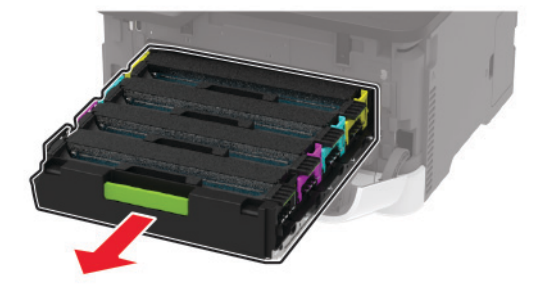

#### . **3** قم بإزالة خرطوشة الطباعة المستعملة

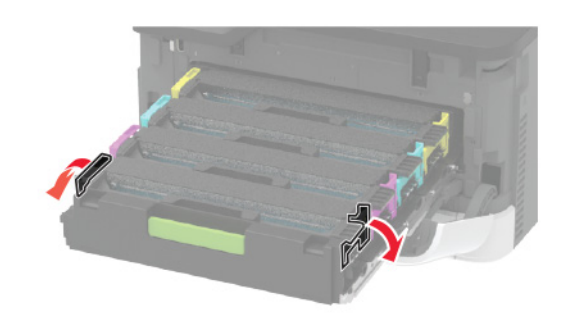

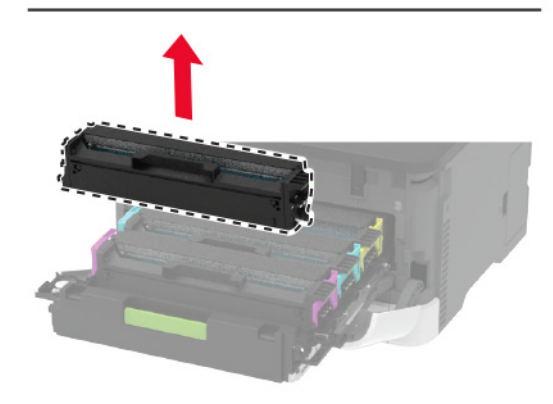

- **4** أخرج خرطوشة الطباعة الجديدة من عبوتھا.
- **تحذير—تلف محتمل:** ال ّ تعرض الجانب السفلي من خرطوشة الطباعة إلى الضوء المباشر. قد يتسبب التعرض للضوء لمدة طويلة في حدوث مشكالت في جودة الطباعة.

**تحذير—تلف محتمل:** ال تلمس الجانب السفلي من خرطوشة الطباعة. فقد يؤثر فعل ذلك على جودة مھام الطباعة في المستقبل.

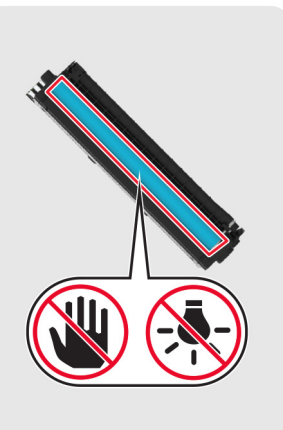

**5** أدخل خرطوشة الطباعة الجديدة.

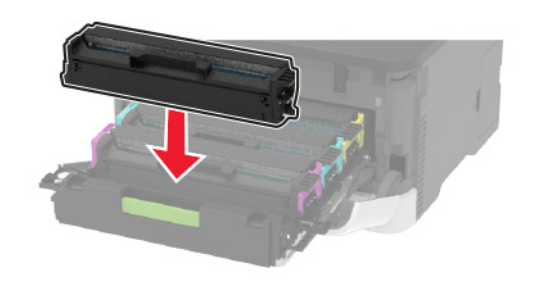

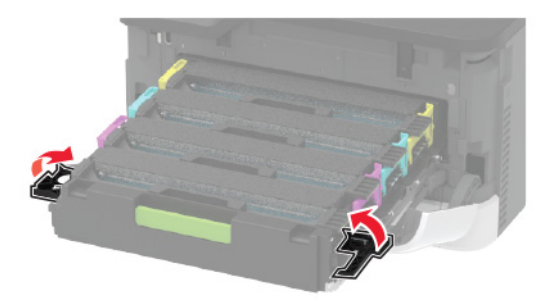

**6** أدخل درج خرطوشة الطباعة، ثم أغلق الباب.

### **تنظيف الماسحة الضوئية**

**1** افتح غطاء الماسحة الضوئية.

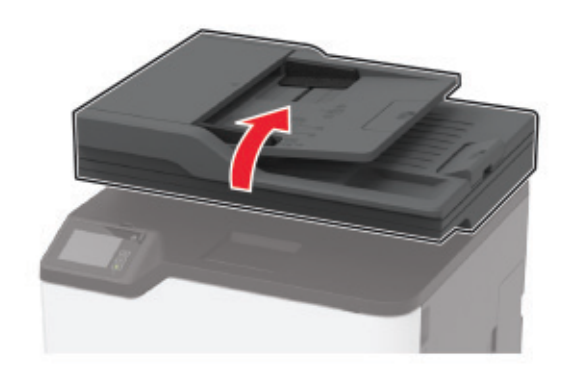

**2** امسح المناطق التالية بواسطة قطعة قماش مبللة وناعمة وخالية من الوبر: **•** زجاج وحدة تغذية المستندات التلقائية (ADF(

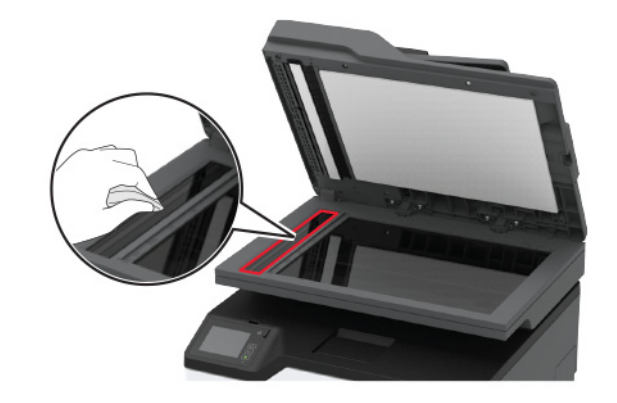

**•** لوحة زجاج وحدة تغذية المستندات التلقائية (ADF(

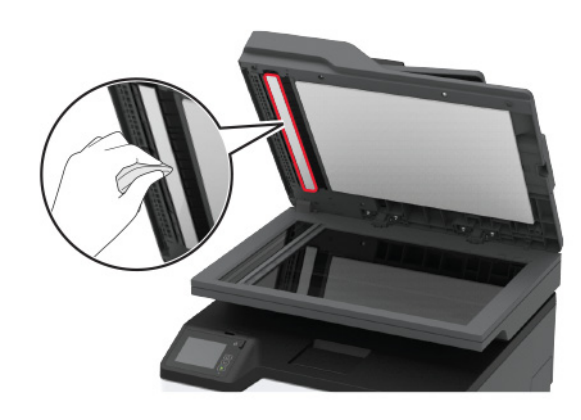

**•** زجاج الماسحة الضوئية

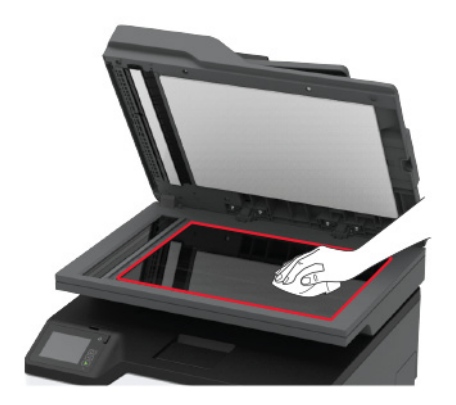

#### **•** لوحة زجاج الماسحة الضوئية

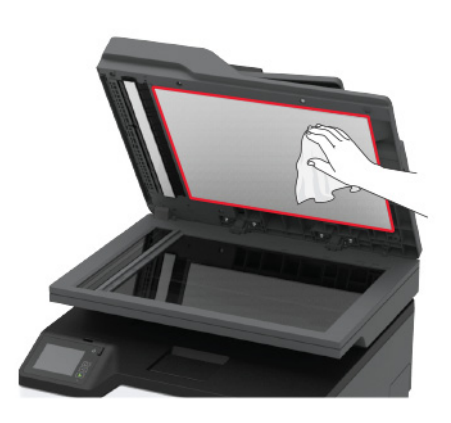

#### **3** أغلق غطاء الماسحة الضوئية.

### **تحميل الدرج**

#### **1** قم بإزالة الدرج.

**مالحظة:** لتجنب انحشار الورق، ال تقم بإزالة الدرج عندما تكون الطابعة مشغولة.

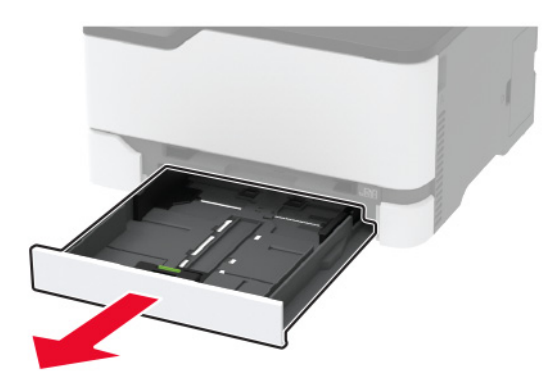

#### **2** قم بثني حواف الورق وتھويتھا وتسويتھا قبل التحميل.

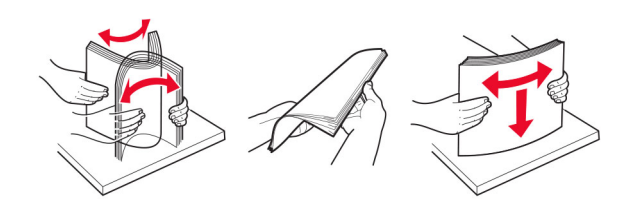

**3** ِّحمل حزمة الورق بحيث يكون الوجه القابل للطباعة لألعلى.

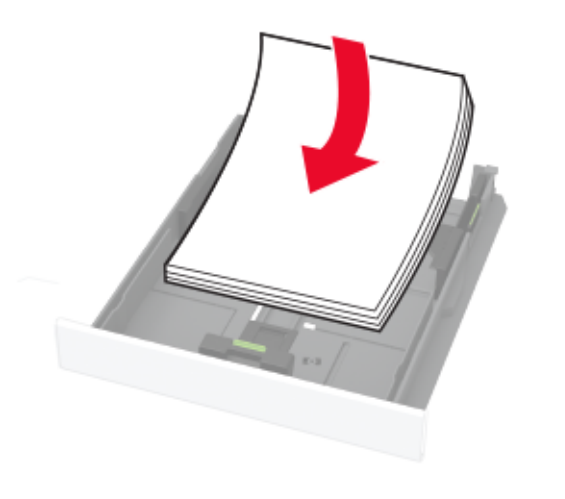

#### **مالحظات:**

- **•** ِّحمل الورق ذا الرأسية بحيث يكون وجھه ألعلى مع توجيه الرأسية نحو الجزء الخلفي من الدرج للطباعة على وجه واحد.
- **•** ِّحمل الورق ذا الرأسية بحيث يكون وجھه ألسفل مع توجيه الرأسية نحو مقدمة الدرج للطباعة على الوجھين.
	- **•** ال ّ تحرك الورق داخل الدرج.
	- **•** لتفادي انحشار الورق، تأكد من أن ارتفاع رزمة الورق لم يتعدَ مؤشر الحد الأقصى لتعبئة الورق.

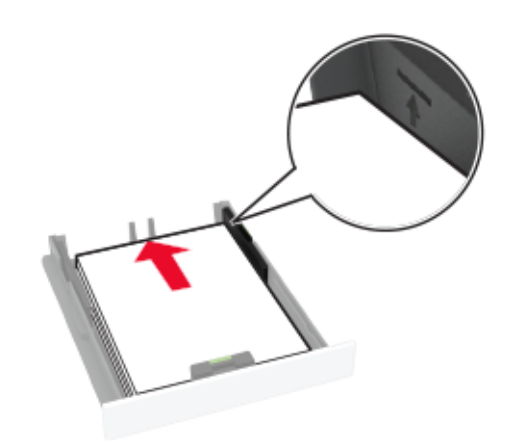

**4** اضبط الموجھات لتتطابق مع حجم الورق الذي تقوم بتحميله.

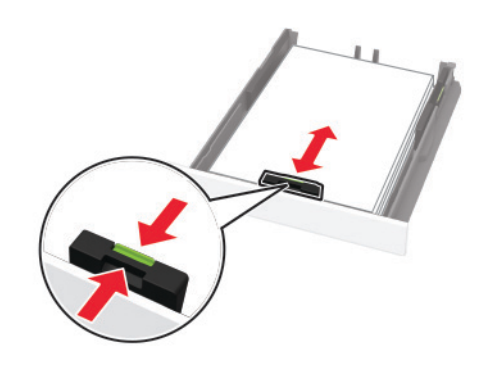

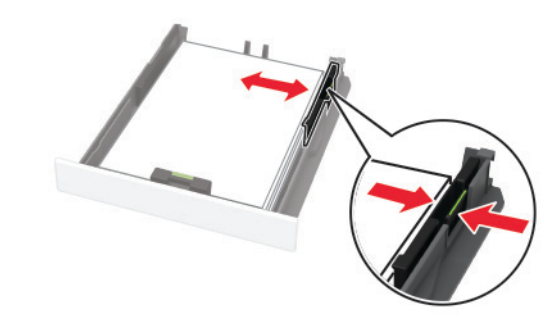

**5** قم بإدخال الدرج. إذا لزم األمر، عيّن حجم الورق ونوعه من لوحة التحكم ليتطابقا مع الورق الذي يتم تحميله.

### **تحميل وحدة التغذية اليدوية**

**1** اضبط الموجه ليتطابق مع حجم الورق الذي تقوم بتحميله.

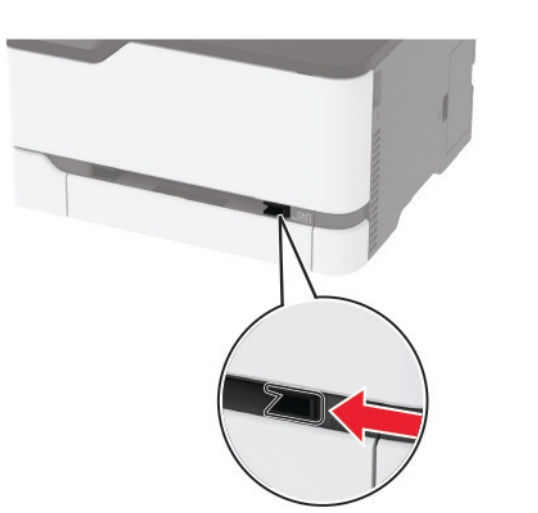

**2** قم بتحميل ورقة بحيث يكون الوجه القابل للطباعة ّ موج ًھا إلى األعلى. **•** قم بتحميل الورق ذي الرأسية بحيث يكون الوجه القابل للطباعة ّ موج ًھا إلى األعلى مع إدخال الحافة العلوية أوالً في الطابعة للطباعة على جانب واحد.

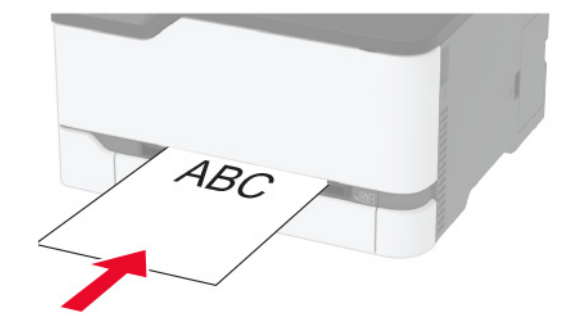

<span id="page-4-0"></span>**•** قم بتحميل الورق ذي الرأسية بحيث يكون الوجه القابل للطباعة ّ موج ًھا إلى األسفل مع إدخال الحافة العلوية أخيرًا في الطابعة للطباعة على الجانبَين.

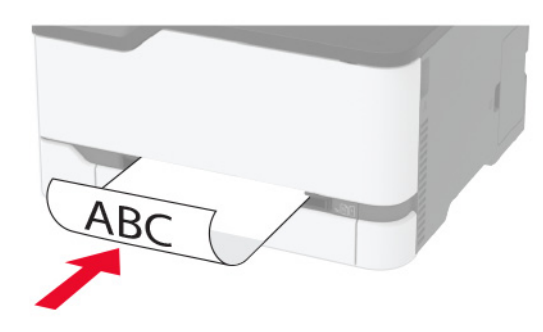

• قم بتحميل المغلف بحيث يكون اللسان موجّهًا إلى الأسفل ومحاذيًا لجانب موجّه الورق الأيمن.

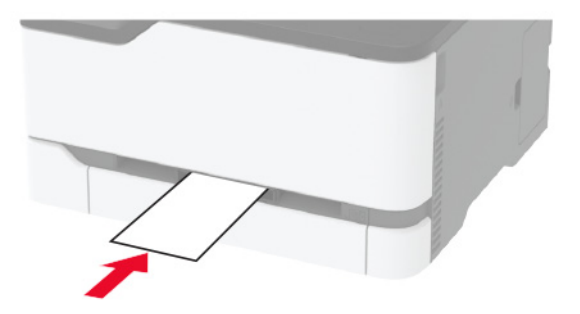

- **3** قم بتغذية الورق حتى تصل حافته األمامية إلى وجھتھا.
- **تحذير—تلف محتمل:** لتفادي انحشار الورق، تجنب دفع الورق عنوة داخل وحدة التغذية اليدوية.

#### **تعيين حجم الورق ونوعه**

- **1** من الشاشة الرئيسية، انتقل إلى:
- **اإلعدادات** <sup>&</sup>gt;**الورق** <sup>&</sup>gt;**تھيئة الدرج** <sup>&</sup>gt;**حجم/نوع الورق** <sup>&</sup>gt;حدد مصدر ورق
	- **2** قم بتعيين حجم الورق ونوعه.

### **توصيل جھاز محمول بشبكة االتصال الالسلكية الخاصة بالطابعة**

**1** تمكين Direct Fi‑Wi في الطابعة. من الشاشة الرئيسية، المس **اإلعدادات** <sup>&</sup>gt;**شبكة االتصال/المنافذ** <sup>&</sup>gt;**السلكي** <sup>&</sup>gt;**تمكين Direct Fi**‑**Wi**.

#### **مالحظات:**

- **•** يتم إنشاء ّ معرف ضبط الخدمة (SSID (الخاص بـ Direct Fi‑Wi وكلمة المرور بشكل تلقائي. لعرض معرّف ضبط الخدمة (SSID) الخاص بـ Wi-Fi Direct وكلمة المرور، انتقل إلى قائمة Direct Fi‑Wi.
	- **•** يمكنك ً أيضا تغيير ّ معرف ضبط الخدمة (SSID (وكلمة المرور، إذا لزم األمر.
		- **2** قم بتوصيل جھازك المحمول بشبكة االتصال الالسلكية الخاصة بالطابعة.

# **إزالة انحشار الورق**

### **تحديد أماكن انحشار الورق**

#### **مالحظات:**

- **•** عند تعيين المساعدة على التخلص من االنحشار إلى تشغيل، تُخرج الطابعة صفحات فارغة أو صفحات مطبوعة جزئيًا بعد إزالة الصفحة المحشورة. تحقق من المخرجات المطبوعة الخاصة بالصفحات الفارغة.
	- **•** عند تعيين إصالح انحشار الورق إلى تشغيل أو تلقائي، تعيد الطابعة طباعة الصفحات المحشورة.

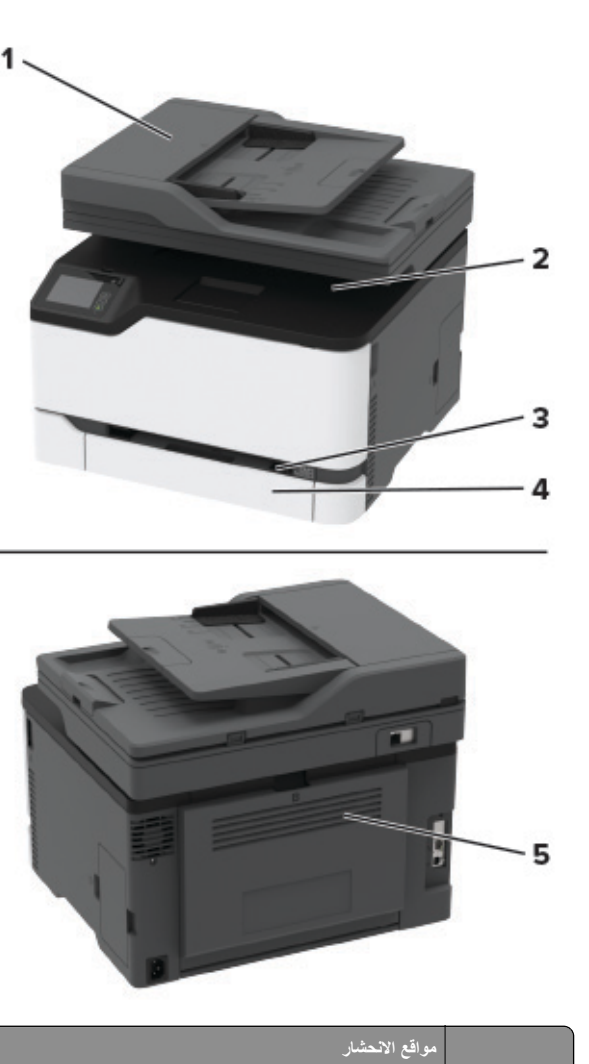

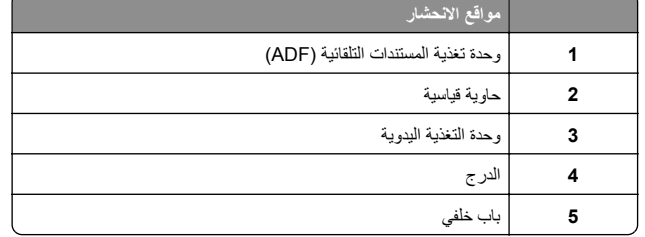

### **انحشار الورق في الدرج 1** قم بإزالة الدرج ووحدة التغذية اليدوية.

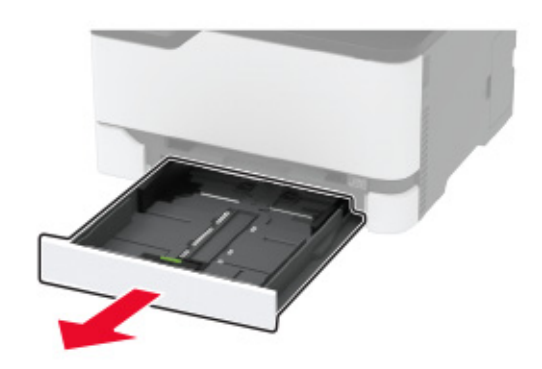

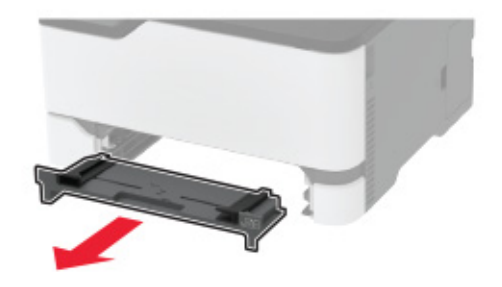

**2** قم بإزالة الورق المحشور. **مالحظة:** تأكد من إزالة جميع أجزاء الورق المحشورة.

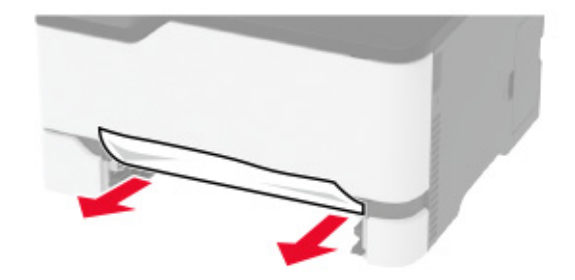

- **3** أدخل وحدة التغذية اليدوية والدرج.
	- **4** افتح باب الوصول الخلفي.

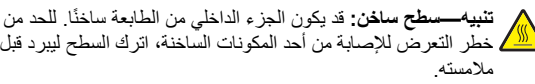

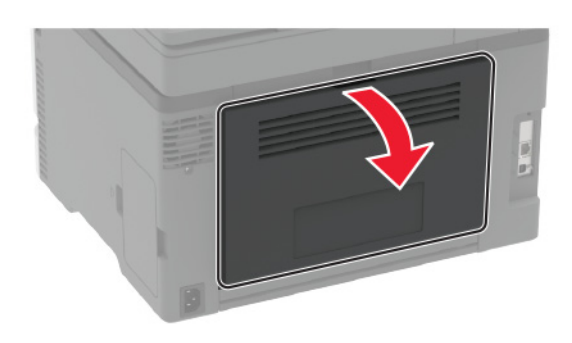

**5** قم بإزالة الورق المحشور. **مالحظة:** تأكد من إزالة جميع أجزاء الورق المحشورة.

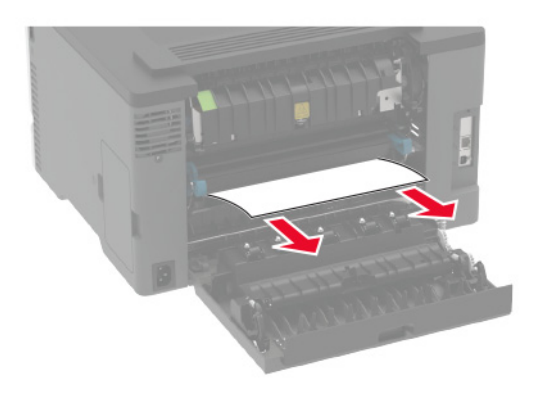

**6** أغلق الباب.

### **انحشار الورق داخل وحدة التغذية اليدوية**

**1** قم بإزالة الدرج ووحدة التغذية اليدوية.

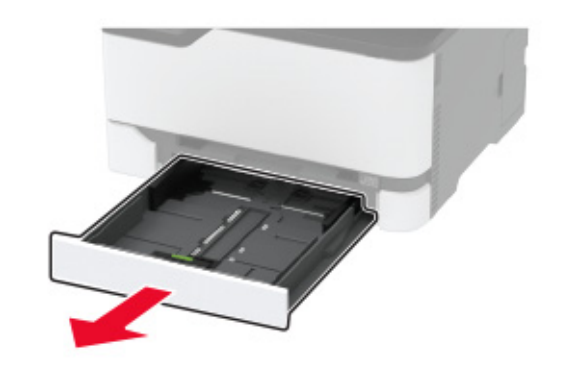

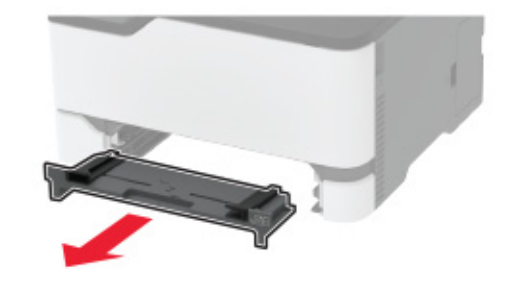

**2** قم بإزالة الورق المحشور.

**مالحظة:** تأكد من إزالة جميع أجزاء الورق المحشورة.

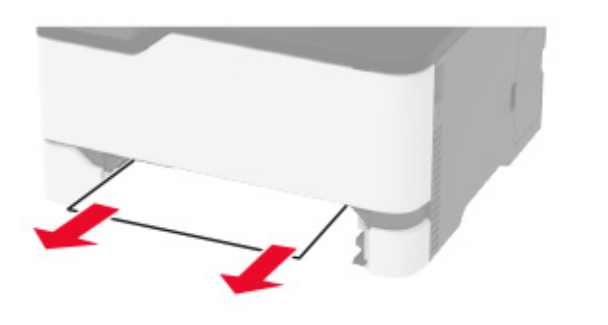

**3** أدخل وحدة التغذية اليدوية والدرج.

### **انحشار الورق عند الباب الخلفي**

**1** افتح باب الوصول الخلفي.

**تنبيه—سطح ساخن:** قد يكون الجزء الداخلي من الطابعة ساخنًا. للحد من خطر التعرض لإلصابة من أحد المكونات الساخنة، اترك السطح ليبرد قبل .مالمسته

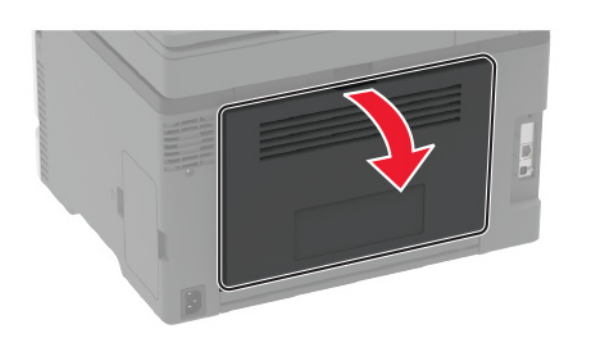

**2** أزل الورق المنحشر من أي من المناطق التالية: **مالحظة:** تأكد من إزالة جميع أجزاء الورق المحشورة.

**•** منطقة

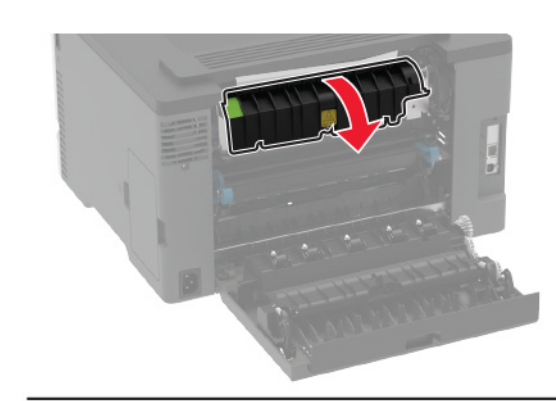

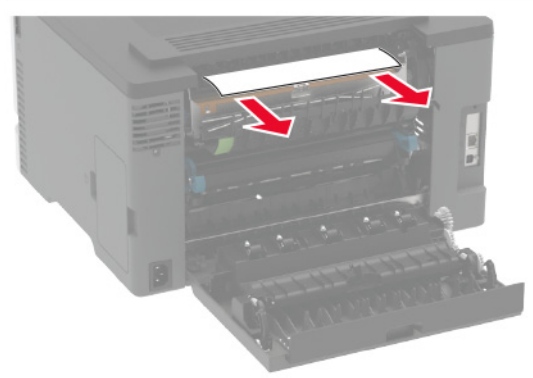

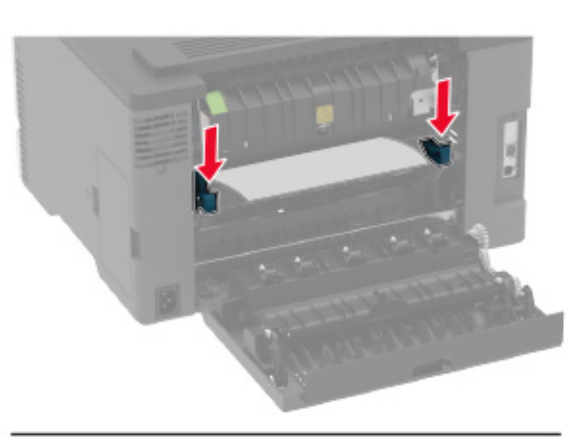

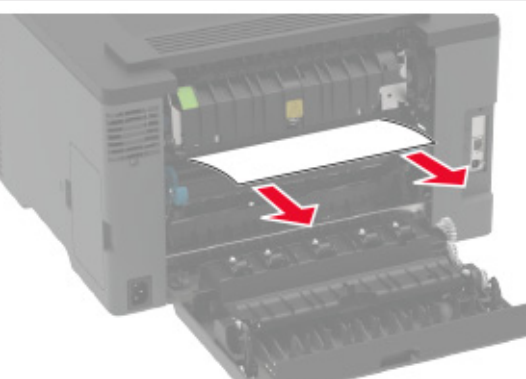

وحدة الصھر **•** أسفل منطقة وحدة الصھر **•** وحدة طباعة على الوجھين

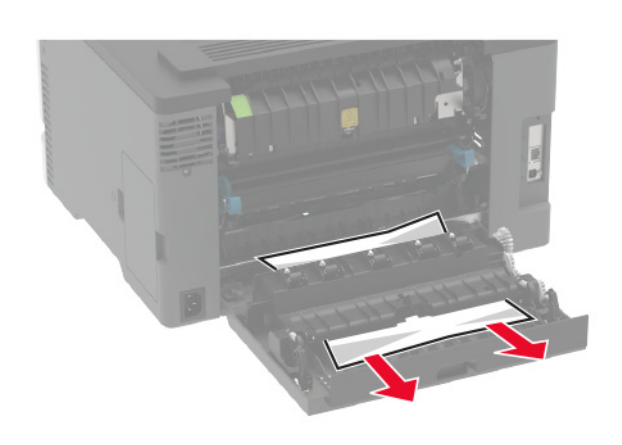

**3** أغلق الباب.

## **انحشار الورق في وحدة تغذية المستندات التلقائية**

- **1** أزل جميع المستندات األصلية من درج وحدة تغذية المستندات التلقائية (ADF(.
	- **2** افتح غطاء وحدة تغذية المستندات التلقائية.

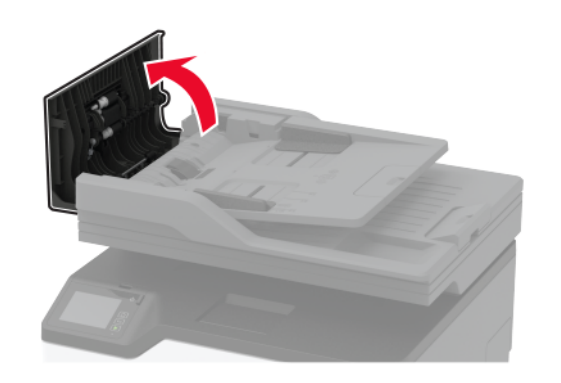

**3** قم بإزالة الورق المحشور. **مالحظة:** تأكد من إزالة جميع أجزاء الورق المحشورة.

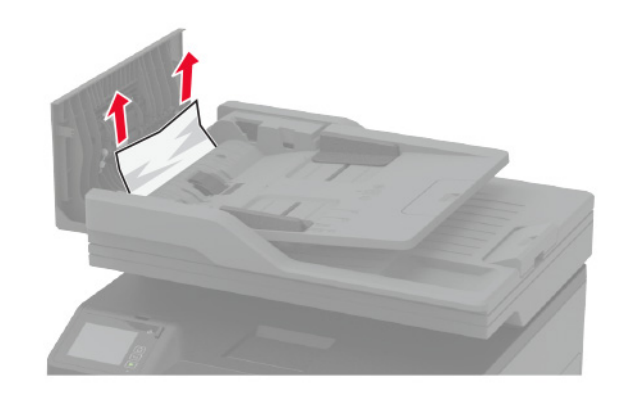

أغلق غطاء وحدة تغذية المستندات التلقائية. **4**